# Инструкция по развертыванию собственного сервера видеоконференций BigBlueButton

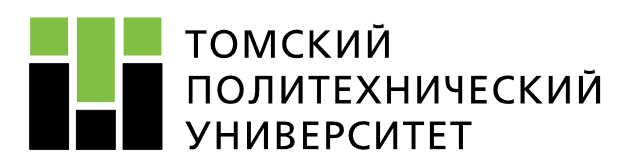

[Владимир Степаненко](https://vk.com/stepanenkovladimir) [Виктор Козловский](https://vk.com/v1teka)

> Руководитель: [Александр Фадеев](https://vk.com/fadejew)

## Подготовка к установке

Минимальные требования

- 4GB 03Y
- 4-ядерный ЦП с частотой от 2.6 ГГц
- 80-порт, не занятый другими приложениями

#### Настройка доменного имени

*Если к глобальному ip-адресу компьютера, на котором будет настроен сервер BigBlueButton, не привязано никакое доменное имя, необходимо выполнить следующие шаги:*

- 1. Получить/зарегистрировать доменное имя у любого из регистраторов
- 2. На сайте регистратора создать необходимые NS-записи, указав IP-адрес компьютера в Интернет (при подключении через роутер – IP роутера).
- 3. Далее по ходу инструкции использовать название своего домена вместо domain-name.ru

### Проброс портов

*Если для подключения сервера к интернету используется роутер и доменное имя было привязано к его глобальному IP-адресу, необходимо выполнить следующие действия*

- 1. Зайти в панель управления маршрутизатора (зайти на адрес, указанный на маршрутизаторе и ввести нужные логин и пароль)
- 2. Посмотреть глобальный ip маршрутизатора и маску подсети
- 3. Определить адрес сети, к которой принадлежит маршрутизатор (по маске подсети)
- 4. Узнать локальный IP-адрес сервера BigBlueButton
- 5. Перейти к настройкам перенаправления запросов (трансляция адресов NAT)
- 6. Создать правила перенаправления пакетов на локальный ip сервера (рис. 1, 2):
	- TCP 80, 443, 7443, 5066, 1935
	- UDP 16384-32768 (диапазон)

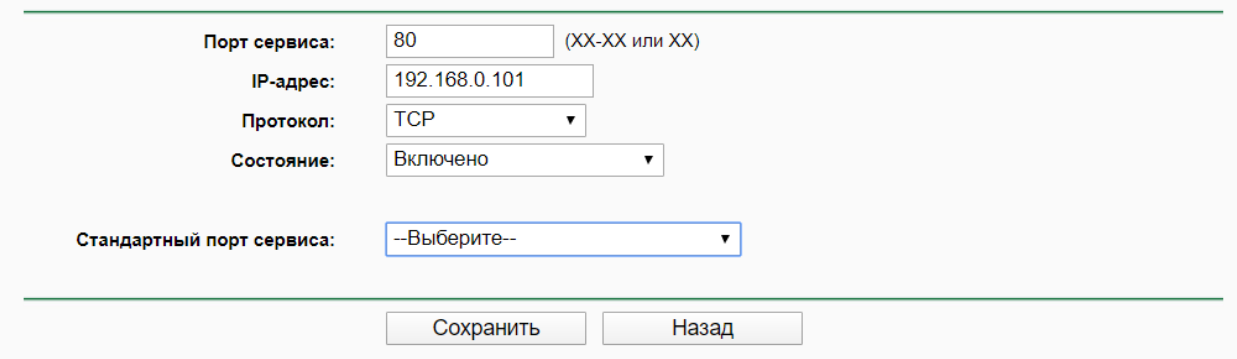

#### *Рисунок 1 – Создание правила перенаправления*

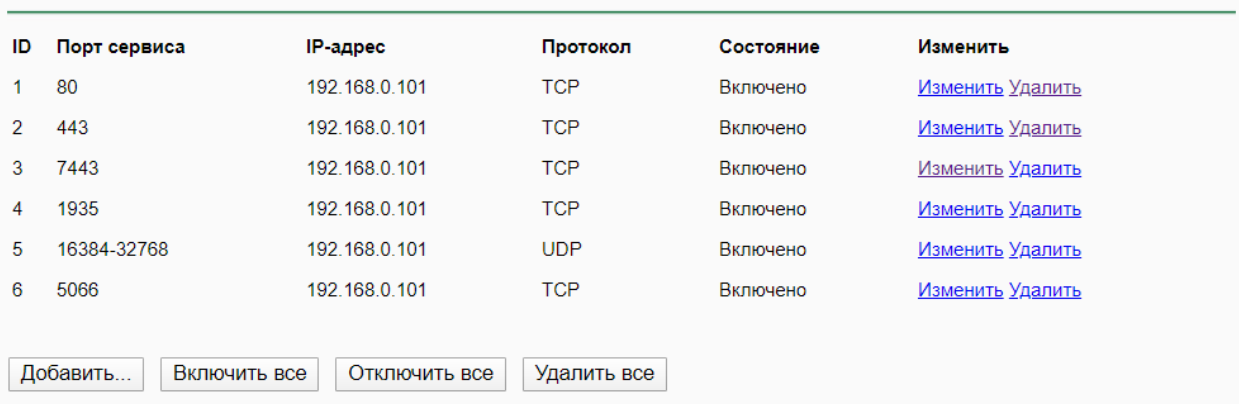

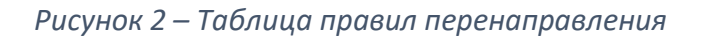

# Установка UbuntuOS

#### Создание загрузочного Live-USB

1. Скачать образ ubuntu-16.04.3-server-amd64.img с официальной страницы:

<http://old-releases.ubuntu.com/releases/16.04.4/>

2. Установить утилиту Win32 DiskImager:

<https://win32diskimager.download/>

3. Открыть WinDiskImager, выбрать флеш-носитель, выбрать файл образа ОС, нажать "Write" (рис. 4).

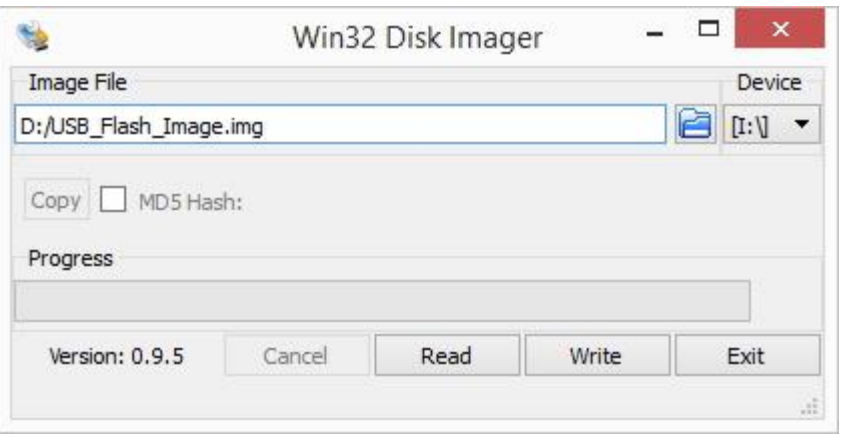

*Рисунок 3 – Окно Win32DiskImager*

4. Вставить флешку в компьютер и выбрать в BIOS в качестве загрузочного Boot-диска:

#### **Change Boot Mode Settings** -> **Legacy Boot** / **Secure Boot OFF**

5. Перезапустить компьютер и выбрать USB-устройство для загрузки.

#### Установка ОС Ubuntu 16.04

- 1. Установить операционную систему по инструкции (см. [пошаговая инструкция](#page-4-0))
- 2. Для запуска ОС Ubuntu нужно выбрать носитель, на который она установлена, в качестве загрузочного.

### Установка BigBlueButton

1. Убедиться, что соединение с интернет установлено:

#### **ping google.com**

2. Если обмена пакетами не происходит, произвести настройку сетевых интерфейсов по инструкции:

[https://help.ubuntu.ru/wiki/%D0%BD%D0%B0%D1%81%D1%82%D1%80%D0%B](https://help.ubuntu.ru/wiki/%D0%BD%D0%B0%D1%81%D1%82%D1%80%D0%BE%D0%B9%D0%BA%D0%B0_%D1%81%D0%B5%D1%82%D0%B8_%D0%B2%D1%80%D1%83%D1%87%D0%BD%D1%83%D1%8E) [E%D0%B9%D0%BA%D0%B0\\_%D1%81%D0%B5%D1%82%D0%B8\\_%D0%B2%D1%8](https://help.ubuntu.ru/wiki/%D0%BD%D0%B0%D1%81%D1%82%D1%80%D0%BE%D0%B9%D0%BA%D0%B0_%D1%81%D0%B5%D1%82%D0%B8_%D0%B2%D1%80%D1%83%D1%87%D0%BD%D1%83%D1%8E) [0%D1%83%D1%87%D0%BD%D1%83%D1%8E](https://help.ubuntu.ru/wiki/%D0%BD%D0%B0%D1%81%D1%82%D1%80%D0%BE%D0%B9%D0%BA%D0%B0_%D1%81%D0%B5%D1%82%D0%B8_%D0%B2%D1%80%D1%83%D1%87%D0%BD%D1%83%D1%8E)

3. Скачать скрипт установки сервера командой:

#### **sudo wget https://packages-eu.bigbluebutton.org/bbb-install.sh**

4. Запустить скрипт установки сервера командой:

#### **sudo bash bbb-install.sh -v xenial-220 –a –g –s {Ваше доменное имя} -e {email для генерации сертификата let's encrypt (Ваш email)}**

5. Установка может занять от 0.5 до 1.5 часа. После завершения установки проверить работу сервера – ввести его доменное имя в строку браузера на другом компьютере. Подключение к серверу по доменному имени из локальной сети может быть недоступно. В таком случае попробовать подключиться с устройства из другой сети. (Из локальной сети работу сервера можно проверить, введя в строку браузера его локальный ip-адрес, в результате должна появиться страница - Welcome to nginx)

# Возможные ошибки и решения

# При обращении на сервер в браузере видим сообщение "Nginx 404 not found"

1. В папке ~/greenlight запустить docker greenlight командой

#### **sudo docker-compose up -d**

2. При timeout-ошибке выполнить ту же команду с указанием времени ожидания:

#### **sudo COMPOSE\_HTTP\_TIMEOUT=20000 docker-compose up -d**

- 3. Подождать 1 минуту, после чего попробовать зайти на главную страницу. Если ошибка не устранена выполнить следующие пункты.
- 4. Вручную добавить первого пользователя greenlight командой

#### **sudo docker exec greenlight-v2 bundle exec rake user:create["name", "email@address.com","password","user"]**

5. bbb-conf –restart

# Сетевой интерфейс настроен, но нет доступа ко внешнему интернету

Если команда ping 8.8.8.8 не выполняется, попробуйте увеличить значение TTL пакетов:

#### **sudo sysctl net.ipv4.ip\_default\_ttl=129**

# Система работает, но у пользователей возникают проблемы с подключением аудио/видео

Если подключение осуществляется через маршрутизатор, попробовать установить перенаправление пакетов со всех портов на локальный адрес сервера. После этого систему нужно перезапустить:

#### **sudo bbb-conf –restart**

## Прочие проблемы

Для отображения потенциальных ошибок в конфигурации сервера введите:

#### **sudo bbb-conf --check**

# <span id="page-4-0"></span>Пошаговая установка UbuntuOS

1. Выбираем язык English, жмем Enter

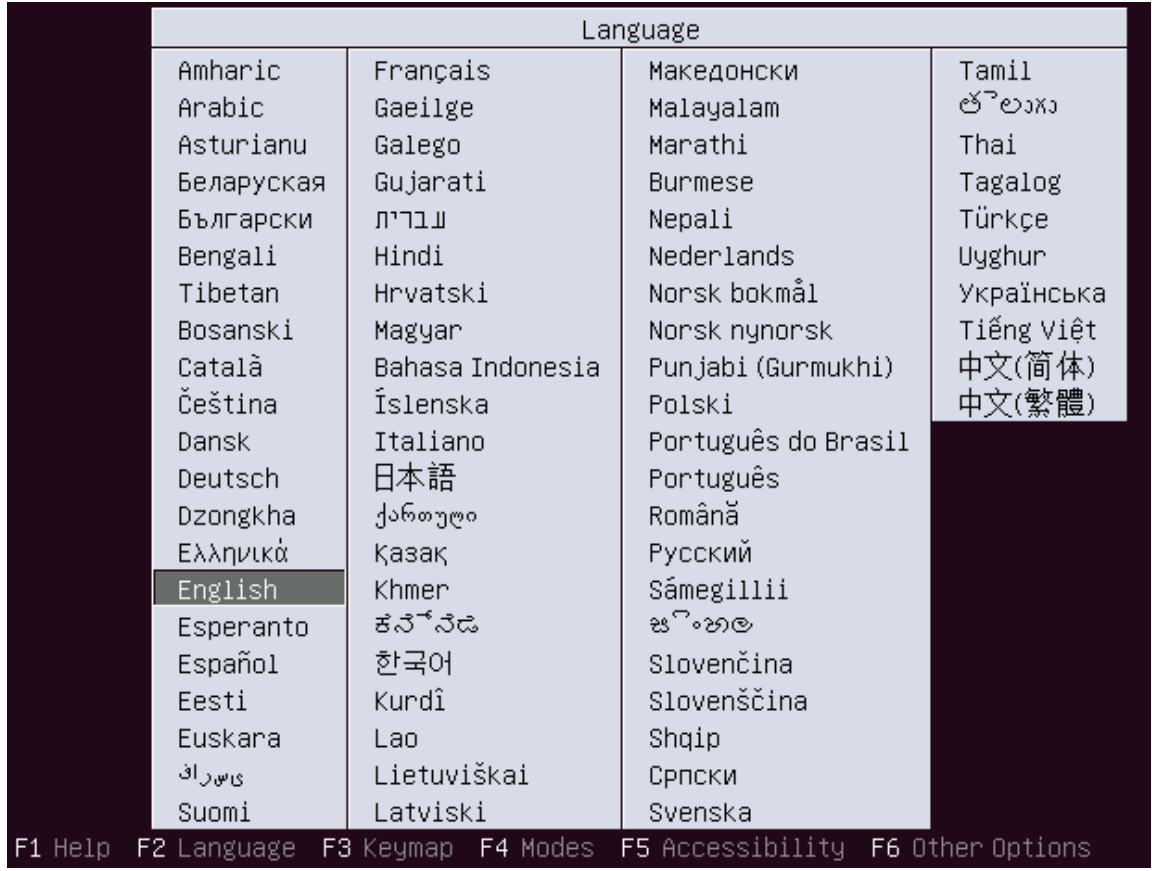

2. Выбираем пункт Install Ubuntu server

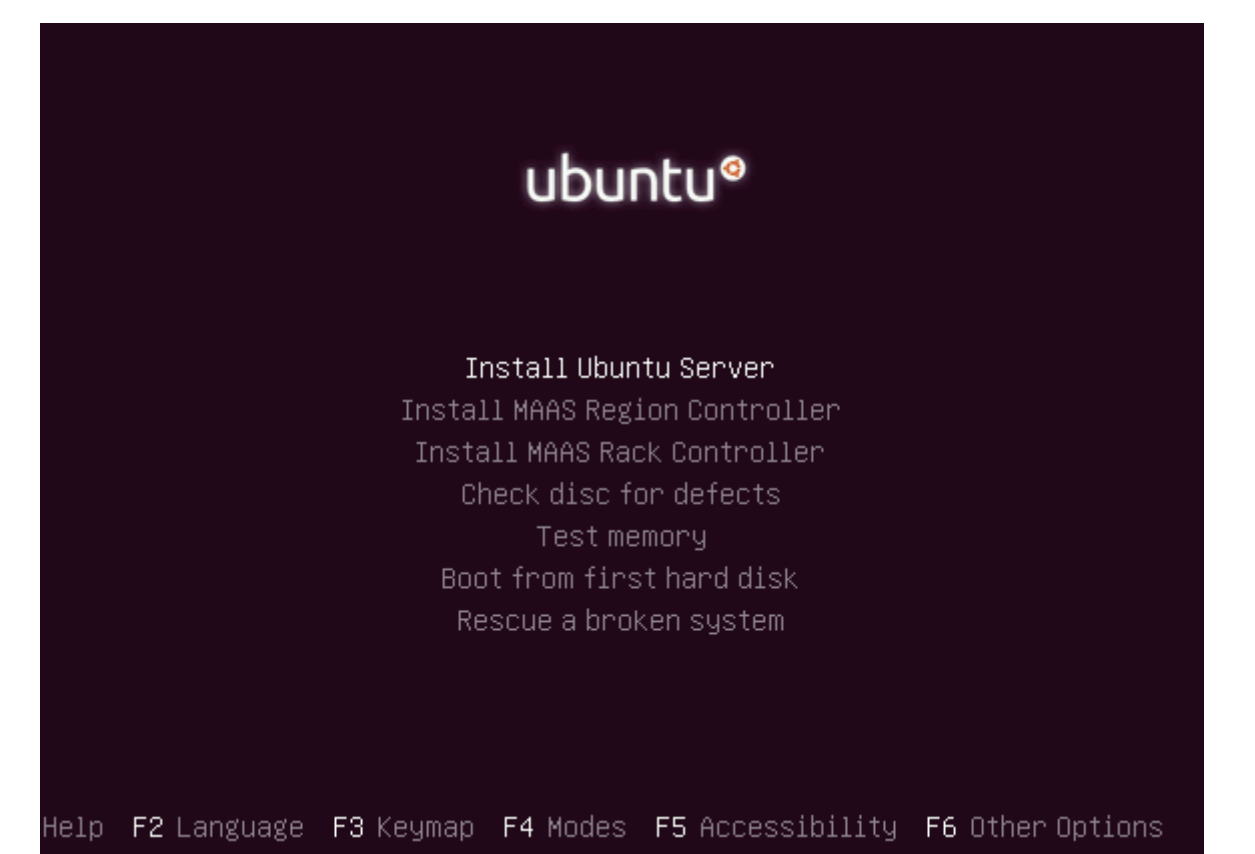

## 3. Выбираем English

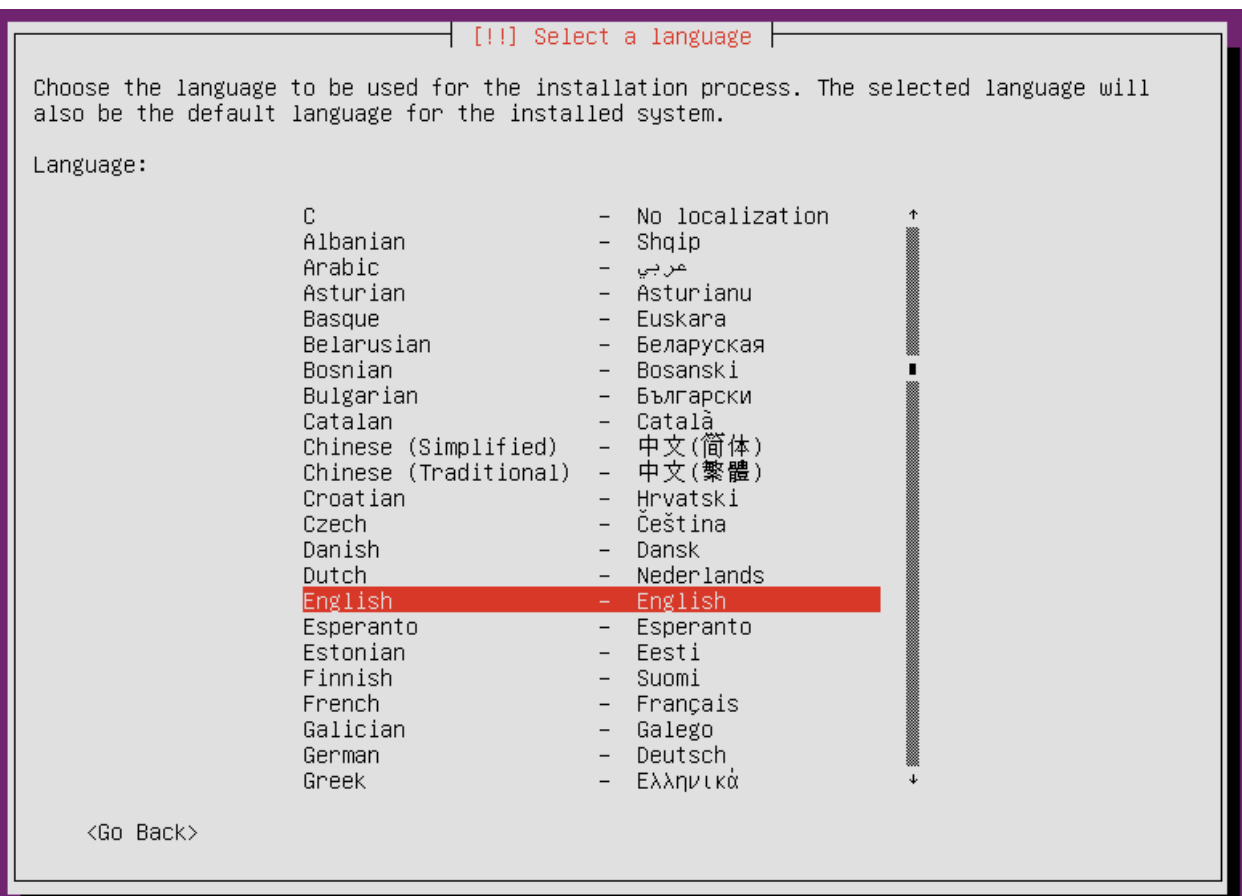

### 4. Выбираем United states

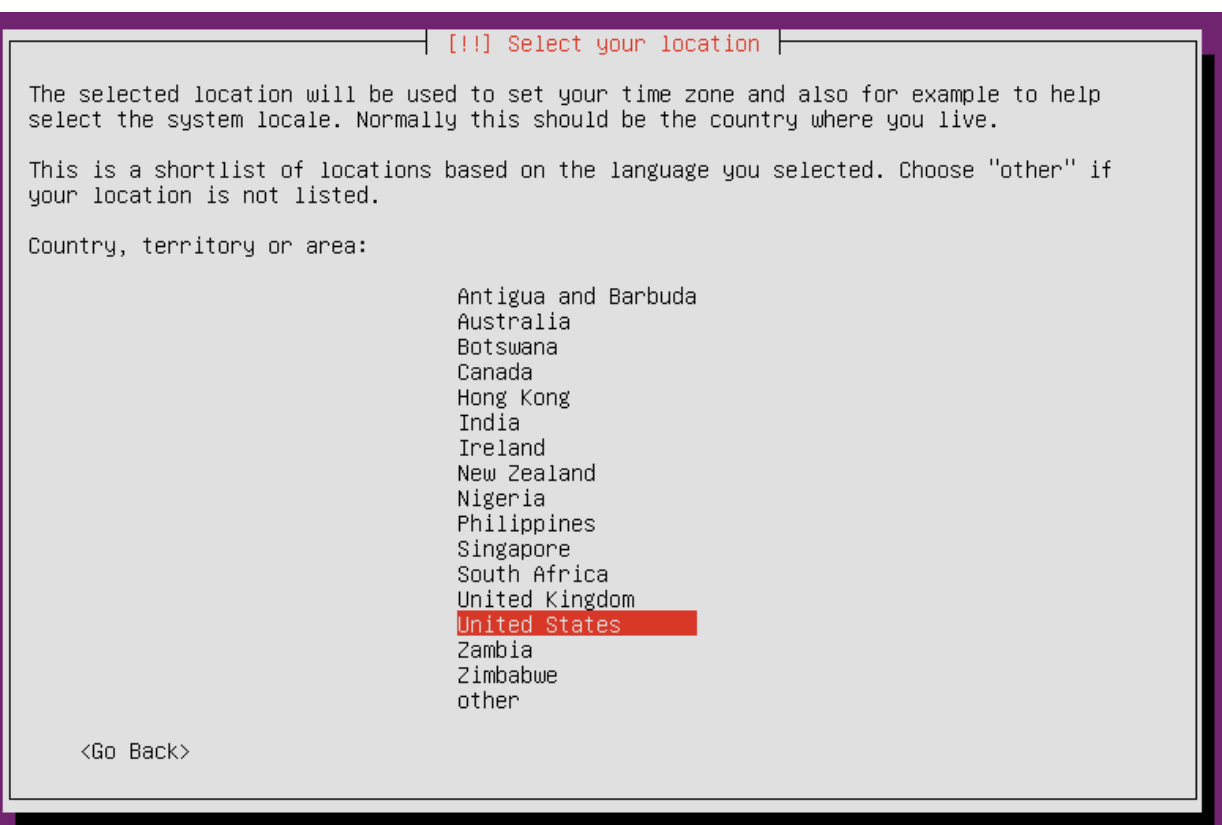

## 5. Выбираем <No>

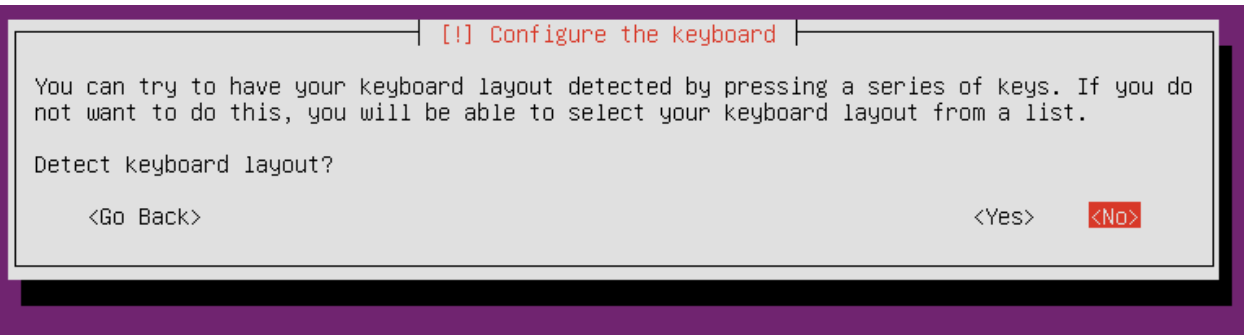

6. Выбираем English (US)

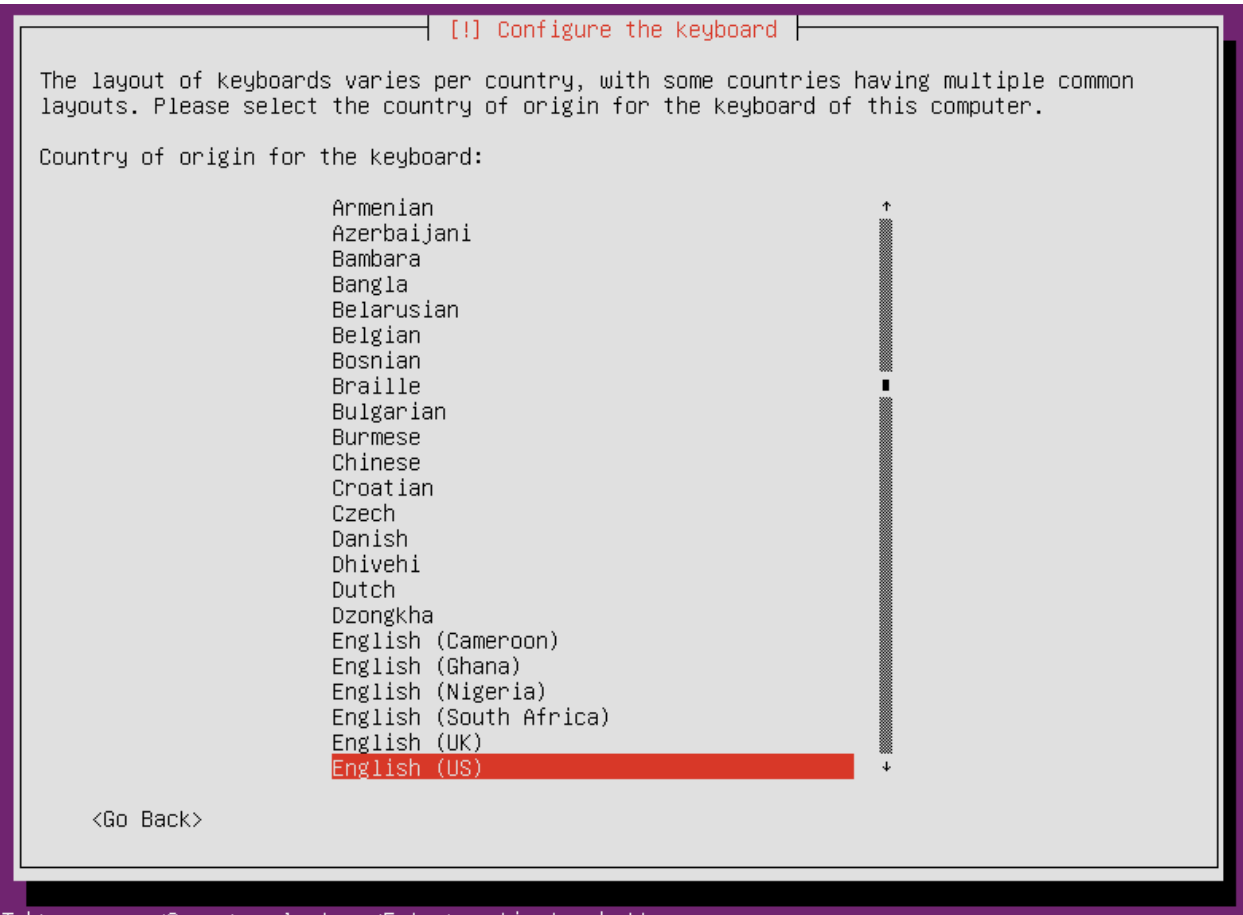

7. Выбираем English (US)

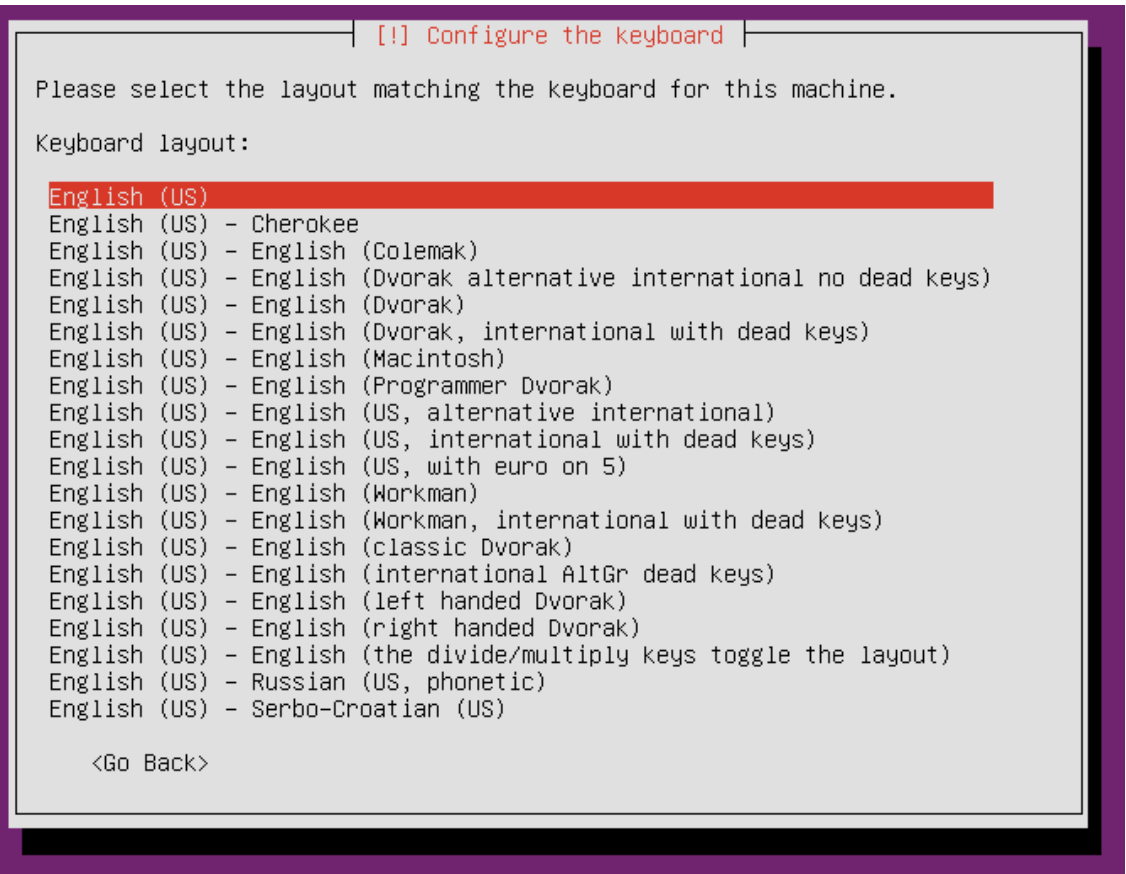

8. Далее, после загрузки компонентов, вводим имя для системы. Например "Ubuntu", жмем <Continue>

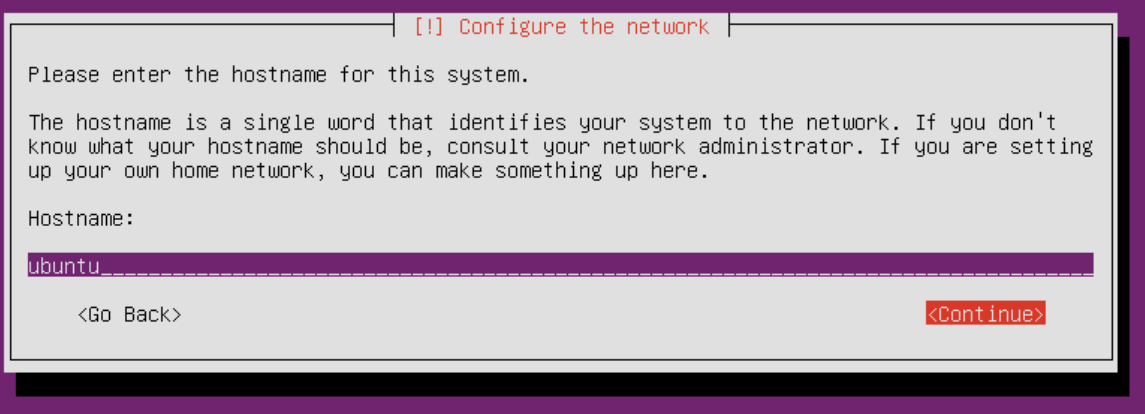

9. Вводим имя, в нашем случае "bbb-user", жмем <Continue>

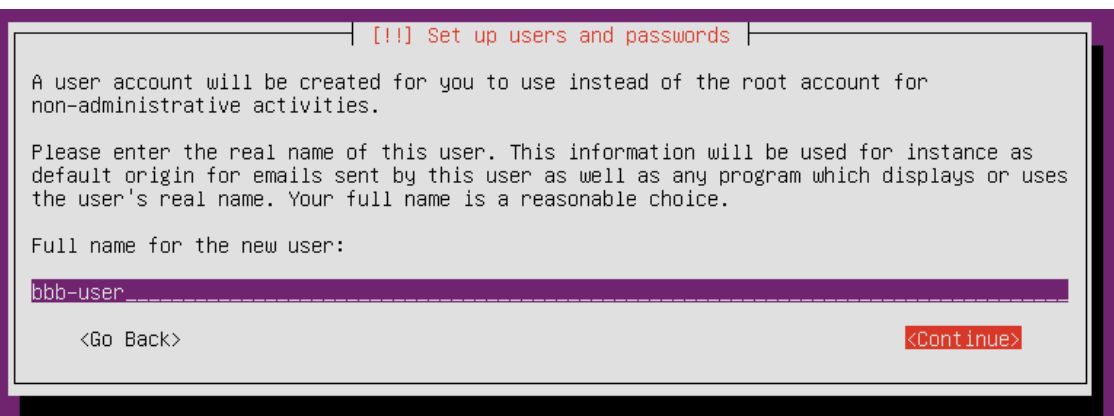

10. Вводим имя пользователя, например "bbb-user", жмем <Continue>

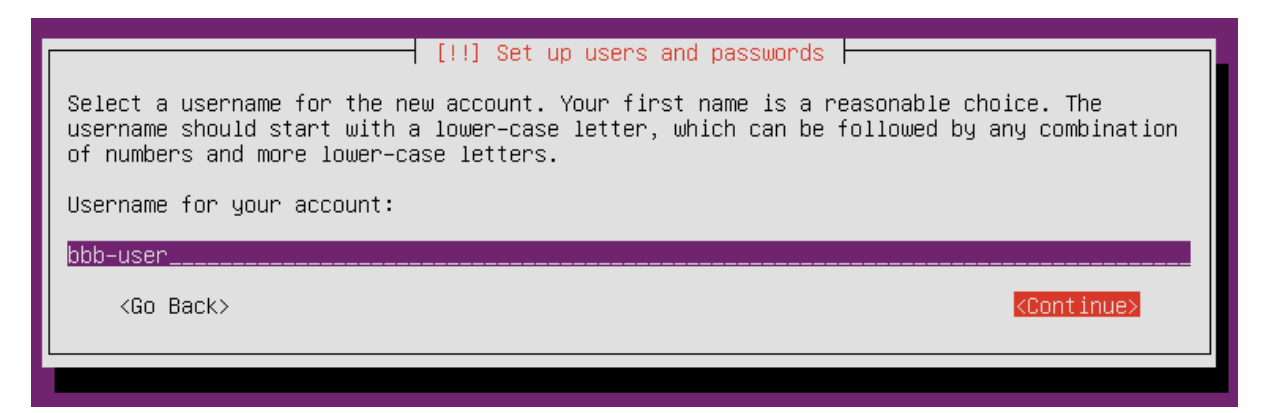

11. Придумываем и вводим пароль, жмем <Continue>

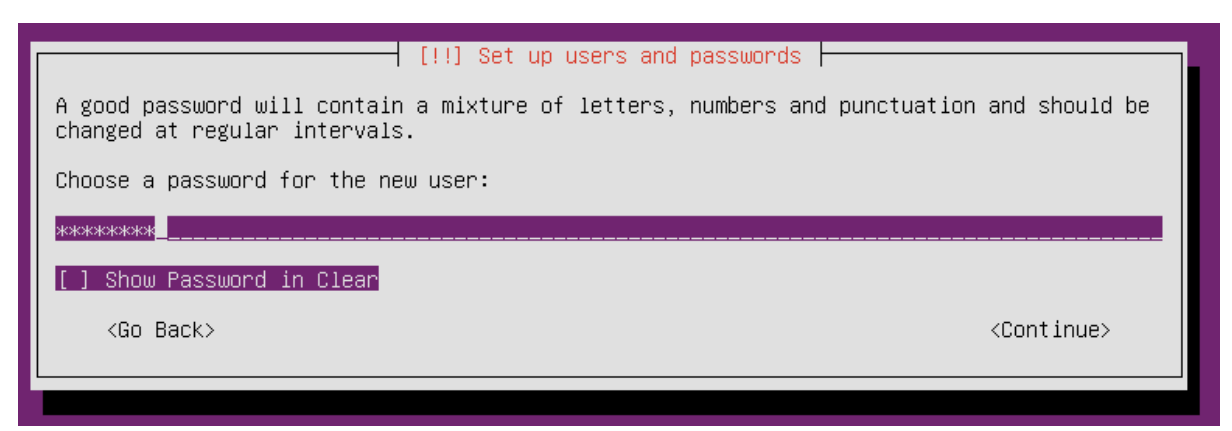

12. Повторяем пароль, жмем <Continue>

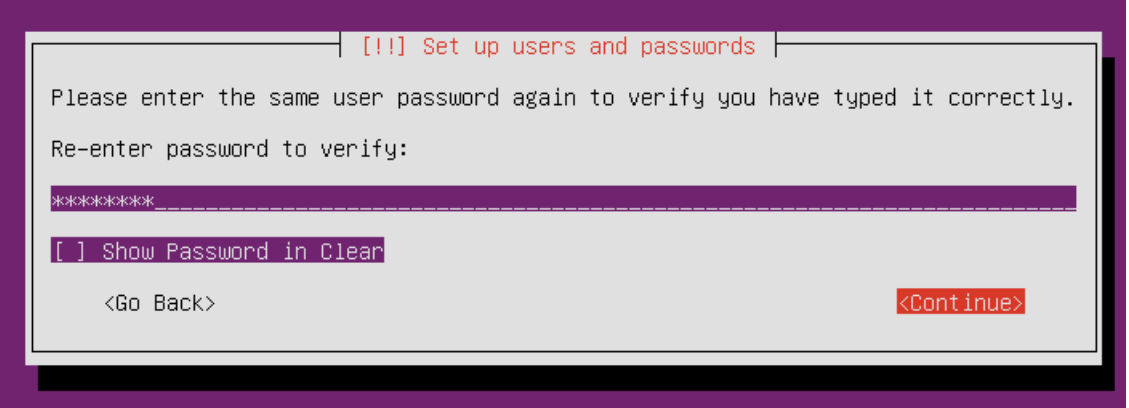

13. Выбираем <No>

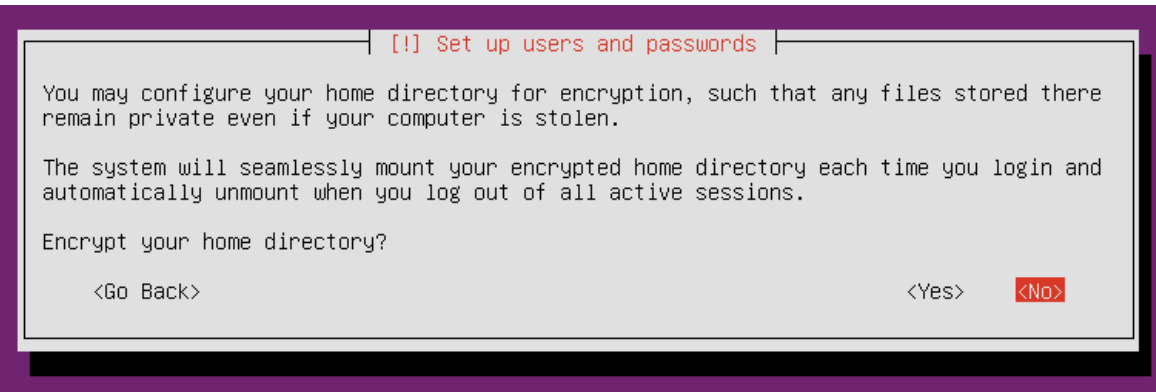

14. Выбираем Guided – use entire disk, жмем Enter

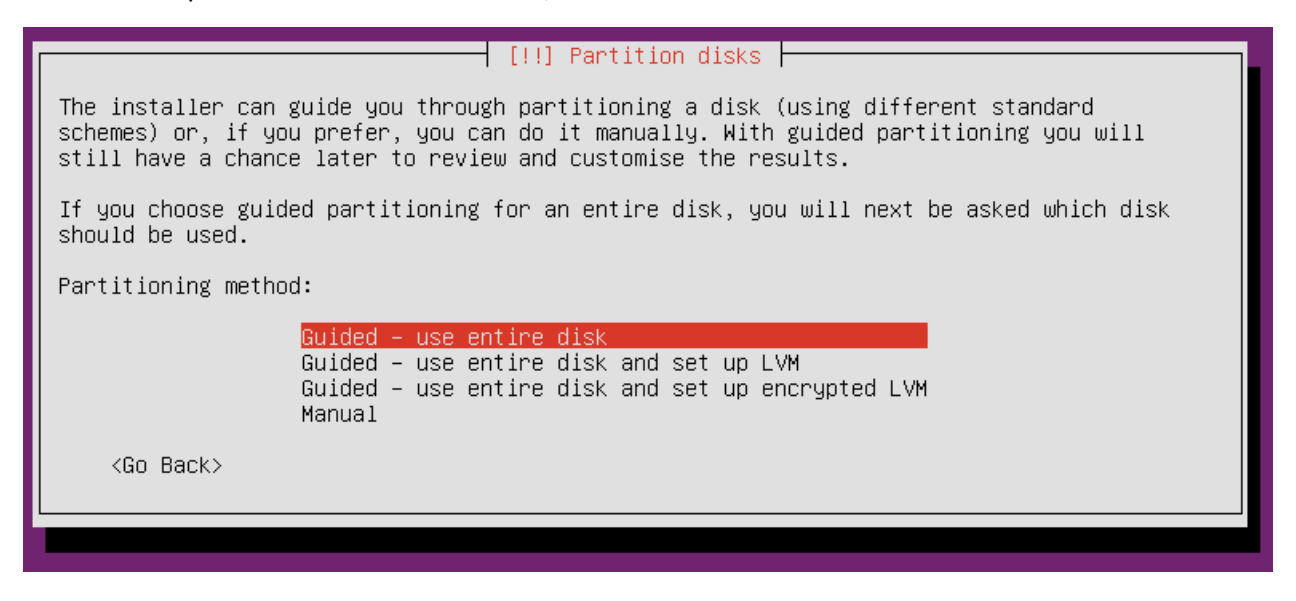

15. Выбираем диск, на который будет установлена система

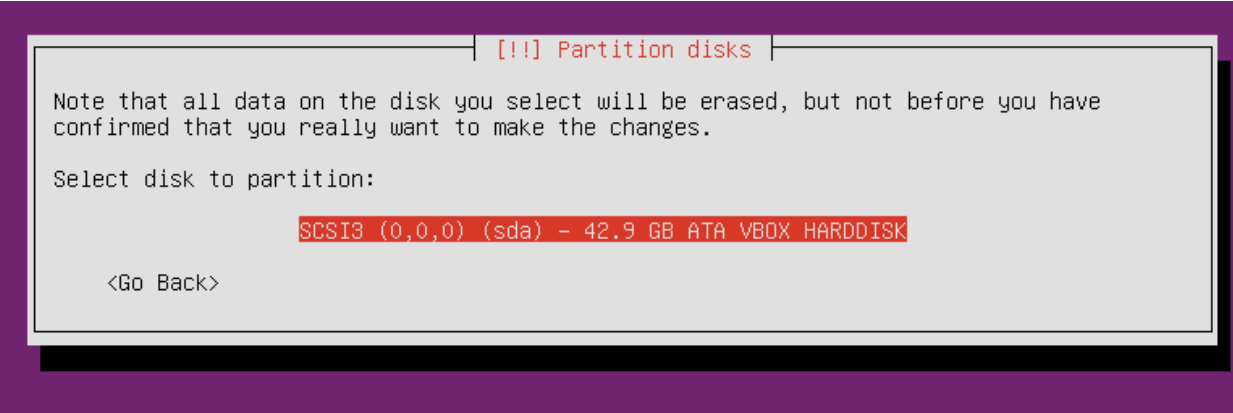

16. Жмем <Yes>

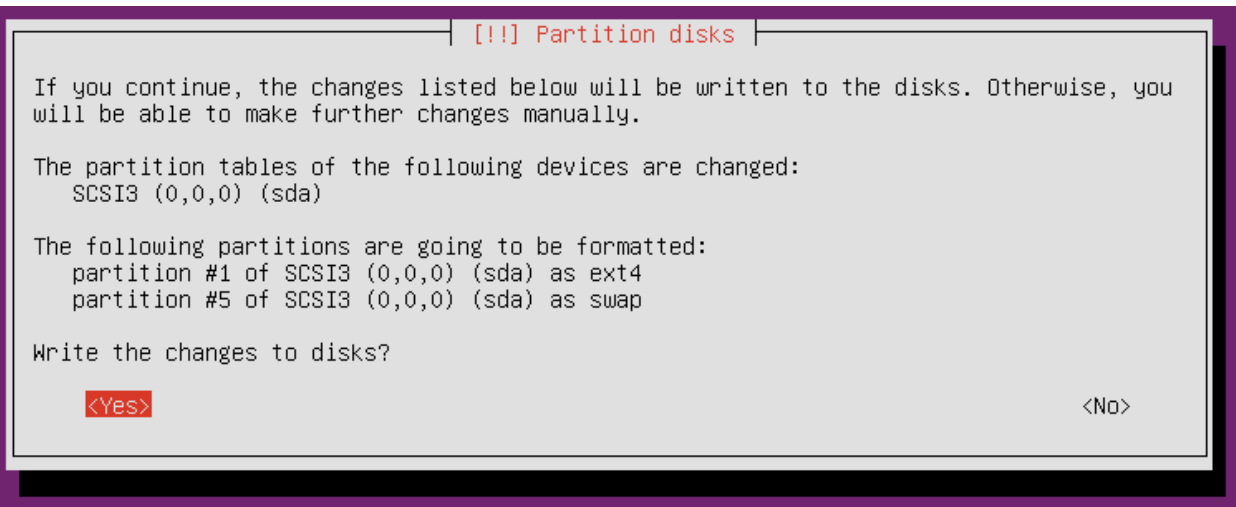

17. Оставляем поле пустым, жмем <Continue>

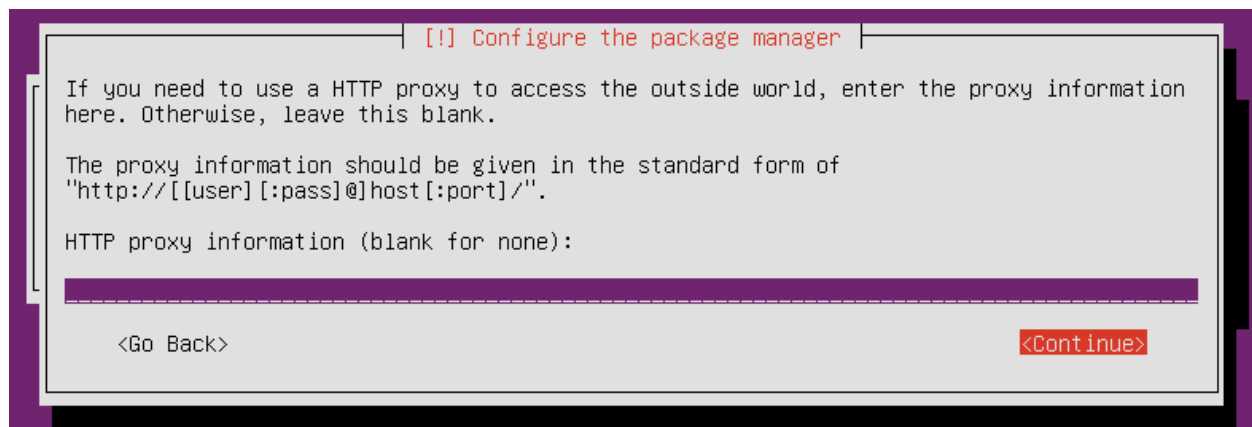

# 18. Выбираем "No automatic updates"

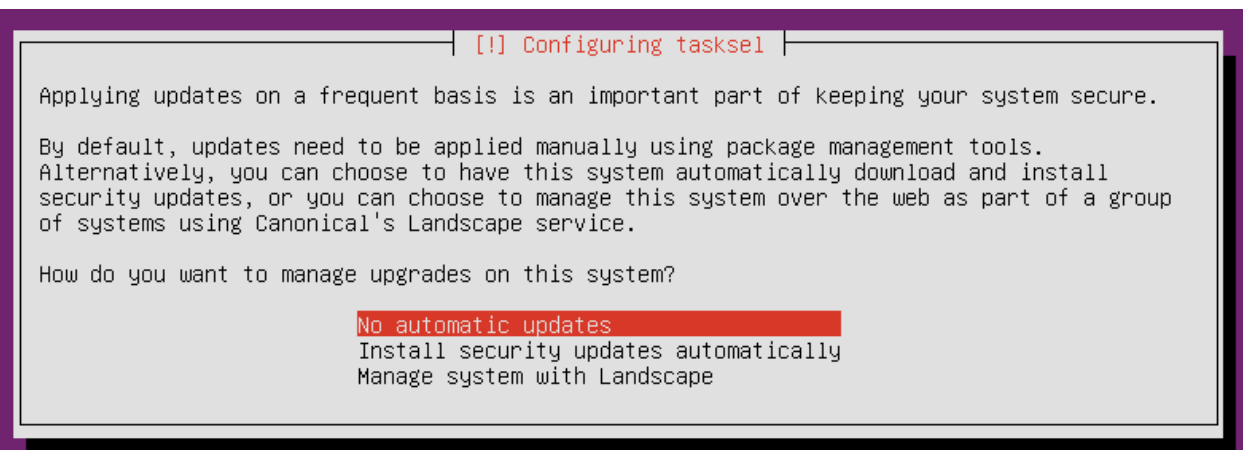

#### 19. Жмем Enter

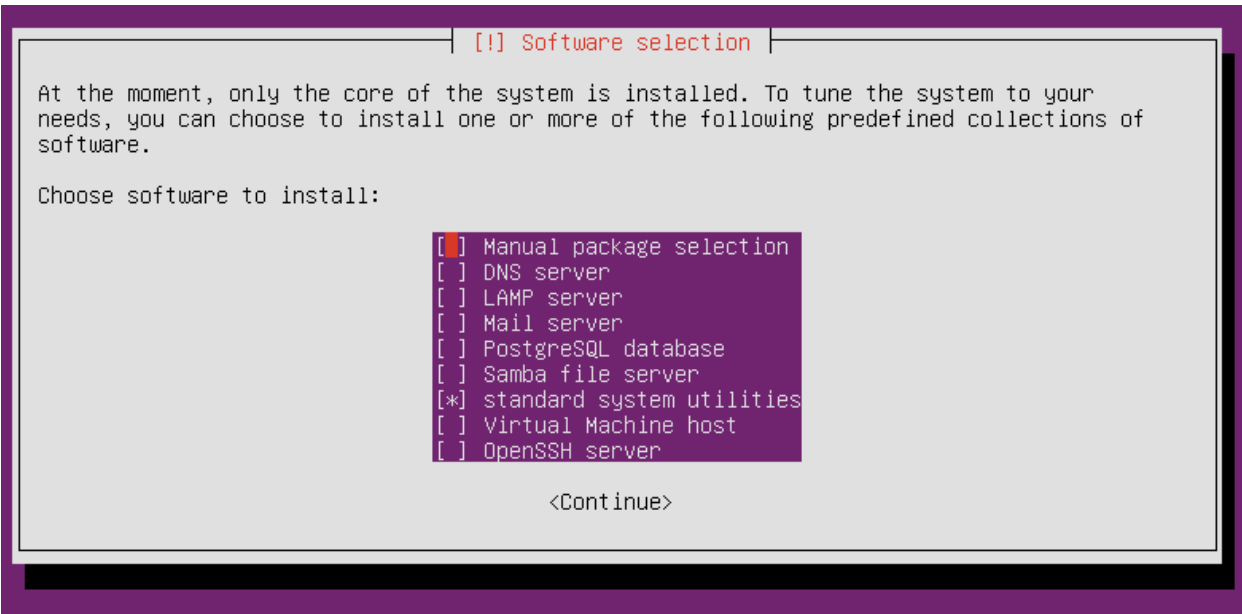

Далее будет выполняться загрузка и установка компонентов.

20. Жмем <Yes>

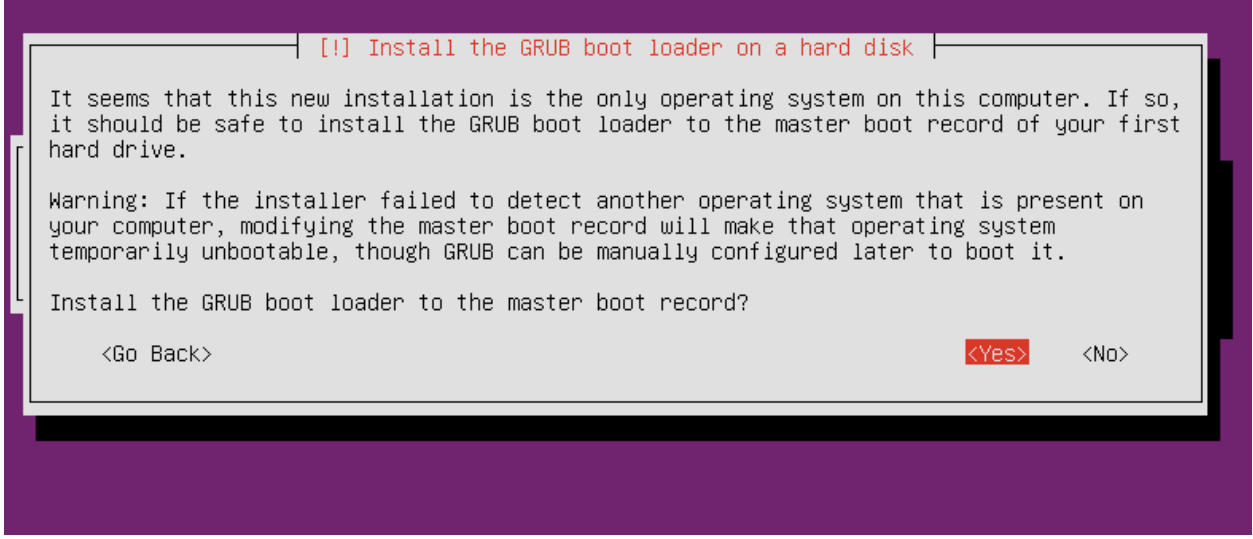

После загрузки система завершит установку.

21. Жмем <Continue>

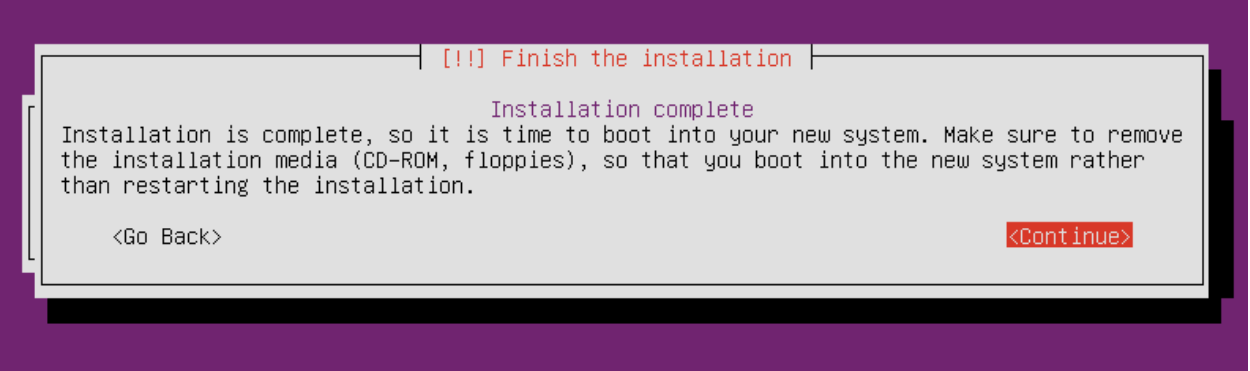

22. Система завершила установку, можно загружаться с диска, на который она была установлена!